# **Enjoying a screening with THIRD ACTion Film Festival**

We are incredibly excited about our new "venue" for 2020.

Cya.Live is going to optimize your viewing experience and allow us to join you via live broadcasted introductions and Q&As.

Here's we go!

You will need to create a Cyallive account. It is free and fast.

## **CREATING A CYA.LIVE ACCOUNT**

1. Go to Cyalive and click on Start Now. It will generate a pop-up menu.

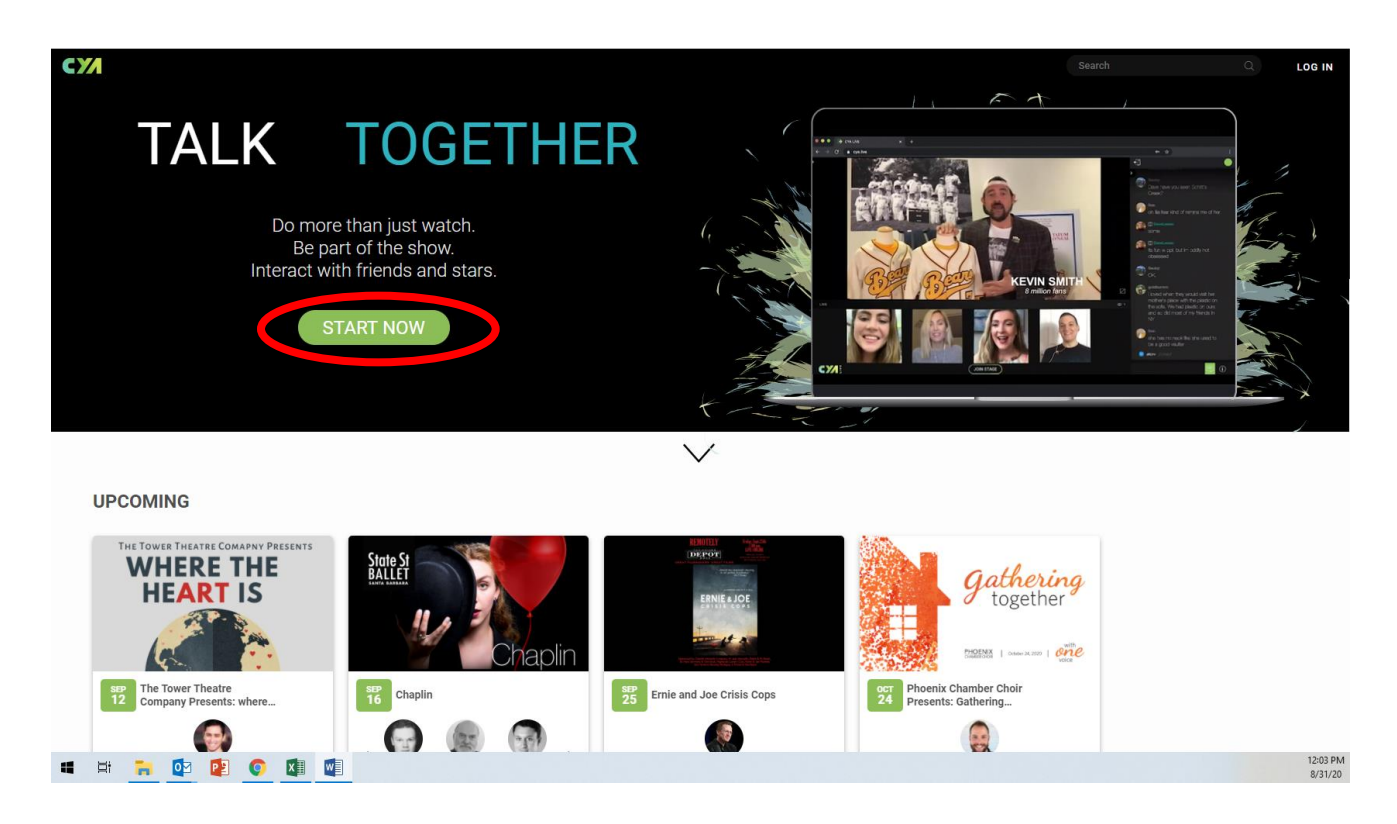

2. Enter your email address, pick a password of your choice (record it somewhere) and enter your birthday (they use this to ensure that people attending "Restricted" rated films are 18 or older).

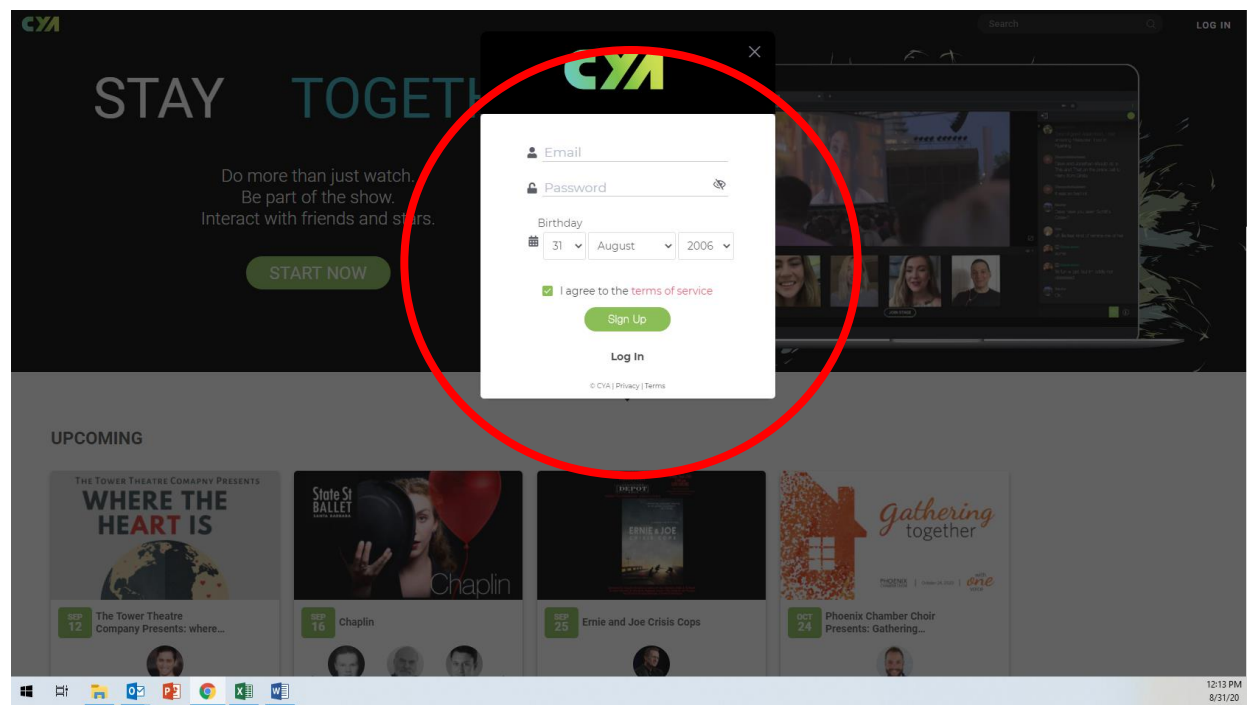

- 3. Click on the Sign Up button.
- 4. Your account is now live and active.

## **MAKING THE MOST OF YOUR VIEWING EXPERIENCE – A QUICK TOUR OF THE SPACE**

Once you are "inside the theatre" you will see that your screen is divided into 3 sections:

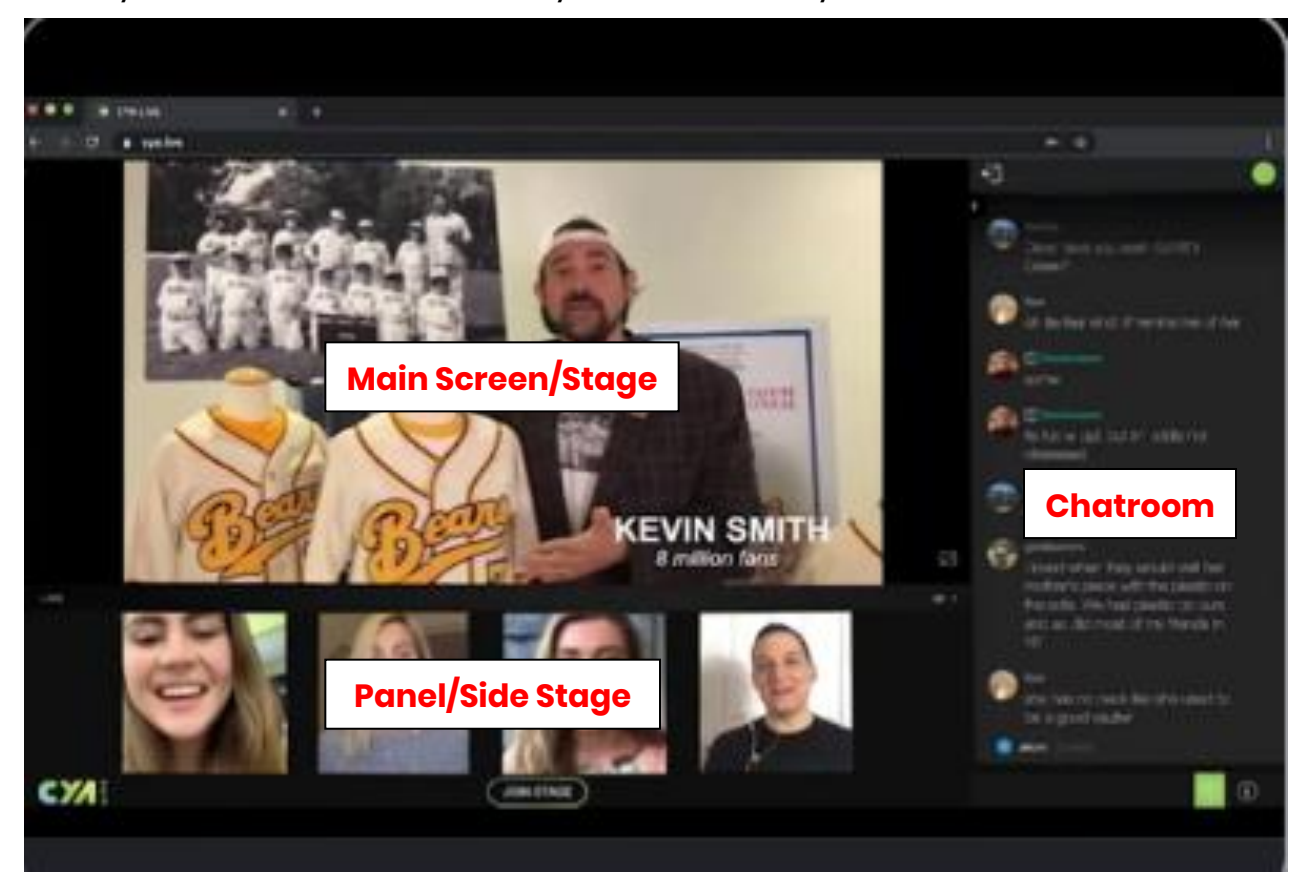

- 1. *The Main Screen/Stage* This is where you are going to see the live introductions to the films, the films and the Q&A session participants during the Q&A sessions.
- 2. *The Panel/Side Stage* You will see the host and any speakers here throughout the event.
- 3. *The Chatroom* Like Zoom and other "meeting/social interaction" websites, you have the ability to chat during the event with the rest of the audience. We will also have a chatroom moderator that can help you with any questions you have about the event, the festival or the screening. You will also be encouraged to post your questions for the Q&A sessions here.

## **MAXIMIZING THE MAIN SCREEN/STAGE**

Want the full movie experience? Maximize the Main Screen/Stage to hide the Chatroom and Panel/Side Stage. In the bottom right hand corner of the Main Screen/Stage, you will see an icon similar to this:

If you click on this, the Main Screen/Stage will expand to take over your entire screen, making the screening feel more like a traditional film screening.

To revert back to seeing all 3 sections, again, in the bottom right hand corner of the screen will now be an icon similar to this:

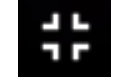

Click it and you are back to where you started.

## **You are all ready!**

#### **GETTING YOUR LINK TO THE SCREENING**

We will email you a link one or two days prior to the screening. Click on the link and it will get you to where you need to be. Now, all you need to do is set the scene, settle back and watch the count down clock until the start of the event.